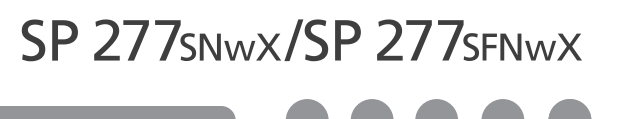

# **Руководство по настройке**

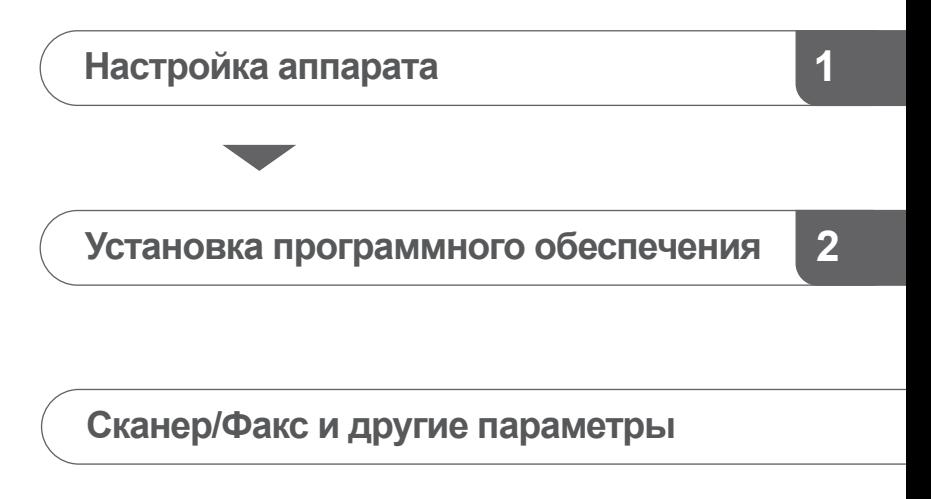

**[Порядок покупки расходных материалов](#page-11-0)**

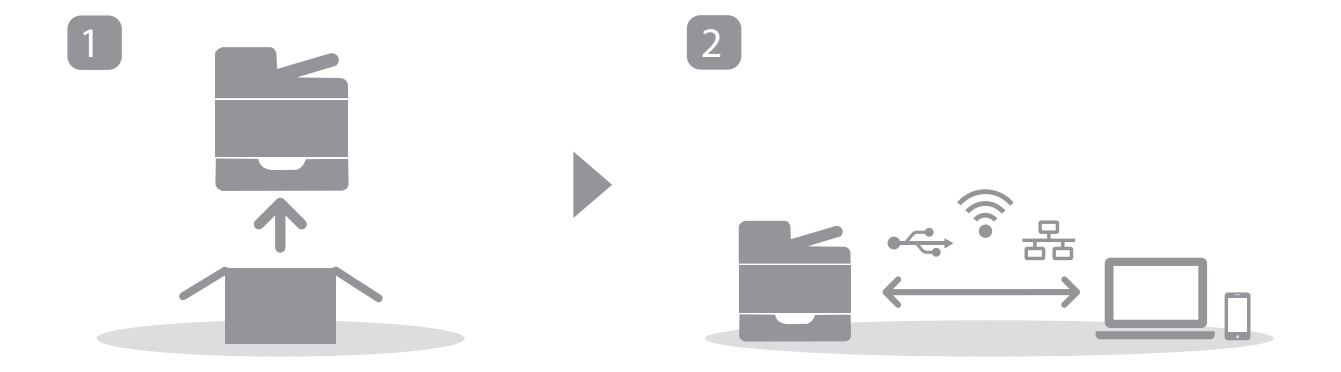

## <span id="page-2-0"></span>**1. Настройка аппарата**

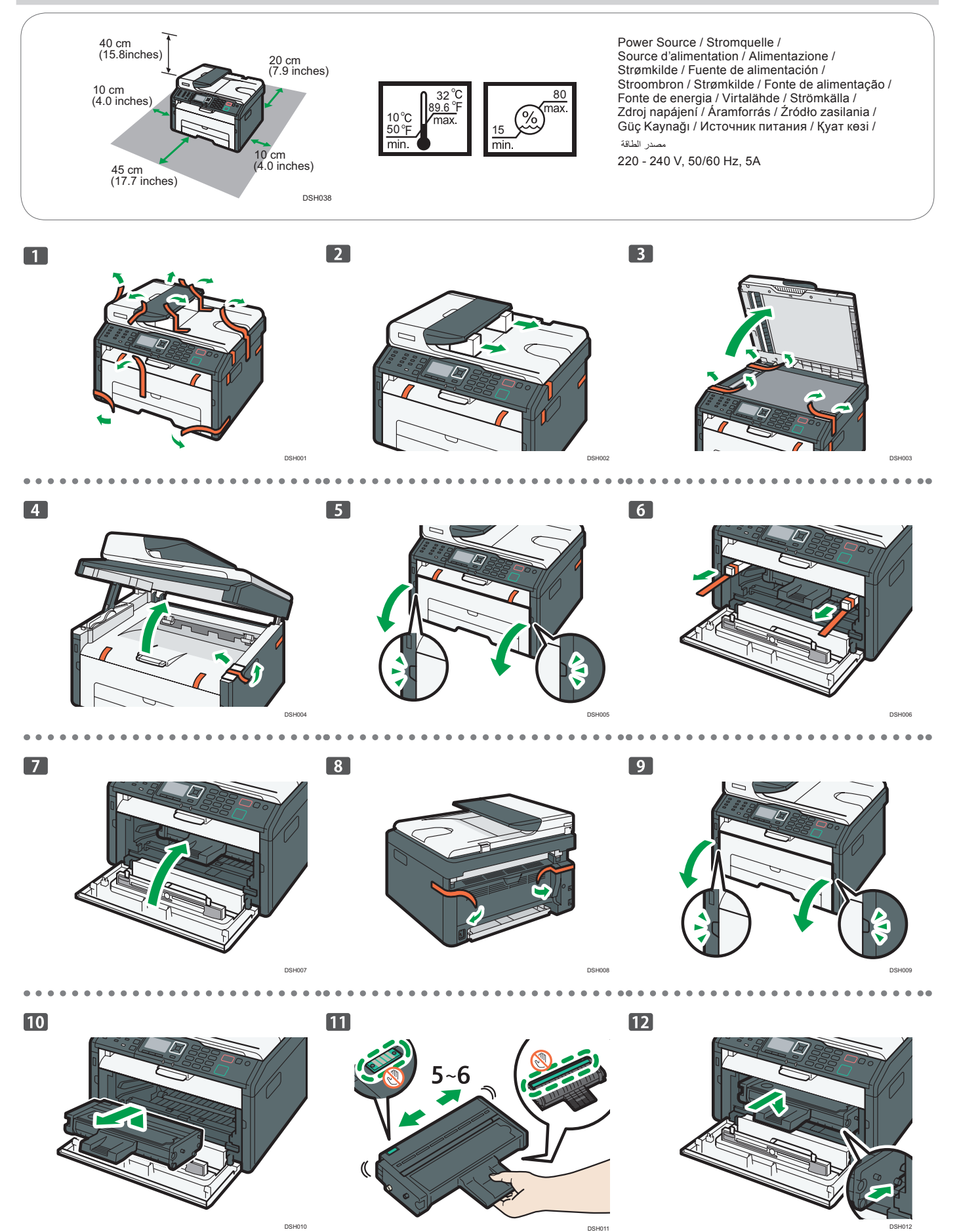

 $\bullet$ 

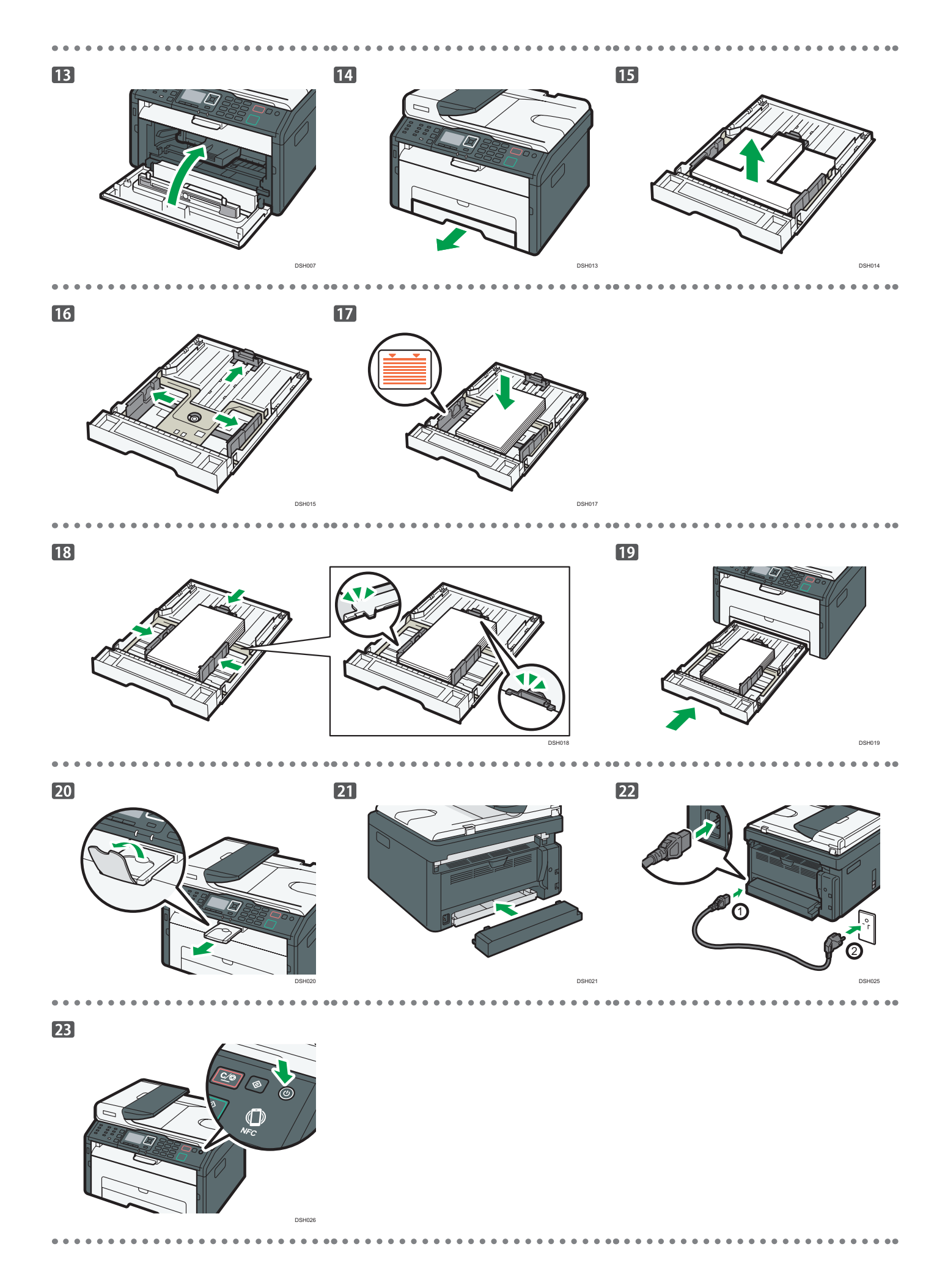

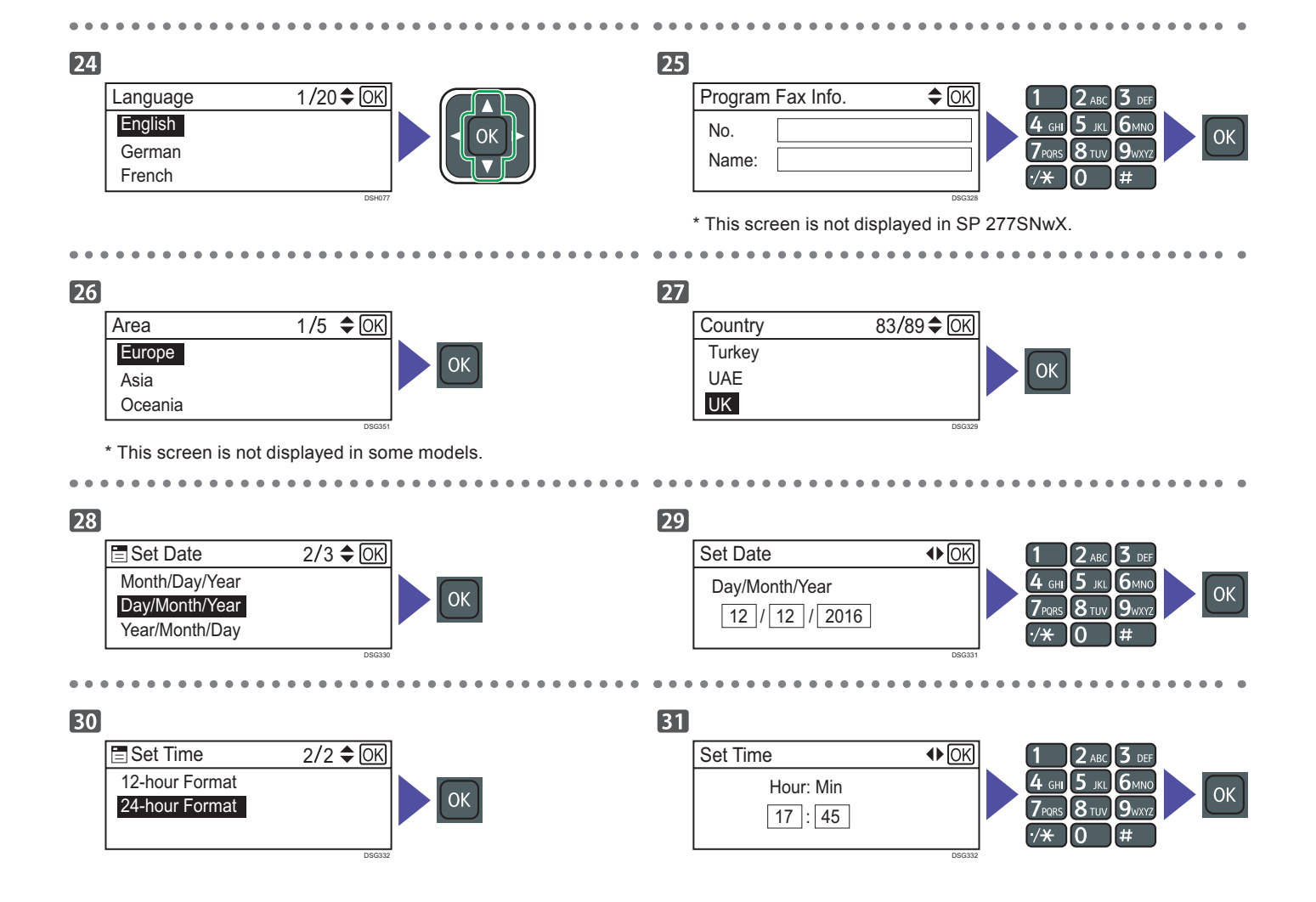

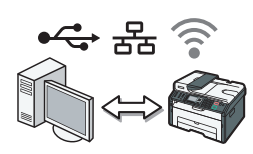

**Перейдите на [страницу 4 "Установка программного обеспечения".](#page-5-0) При использовании OS X см. Руководство пользователя на прилагаемом компакт-диске или на нашем веб-сайте (http://www.ricoh.com/ printers/sp200/ support/gateway/).**

Для правильной и безопасной эксплуатации аппарата обязательно изучите раздел "Техника безопасности" перед началом работы.

## <span id="page-5-0"></span>**Проверьте способ подключения компьютера**

Уточните способ подключения к компьютеру в соответствии с коммуникационной средой вашей системы.

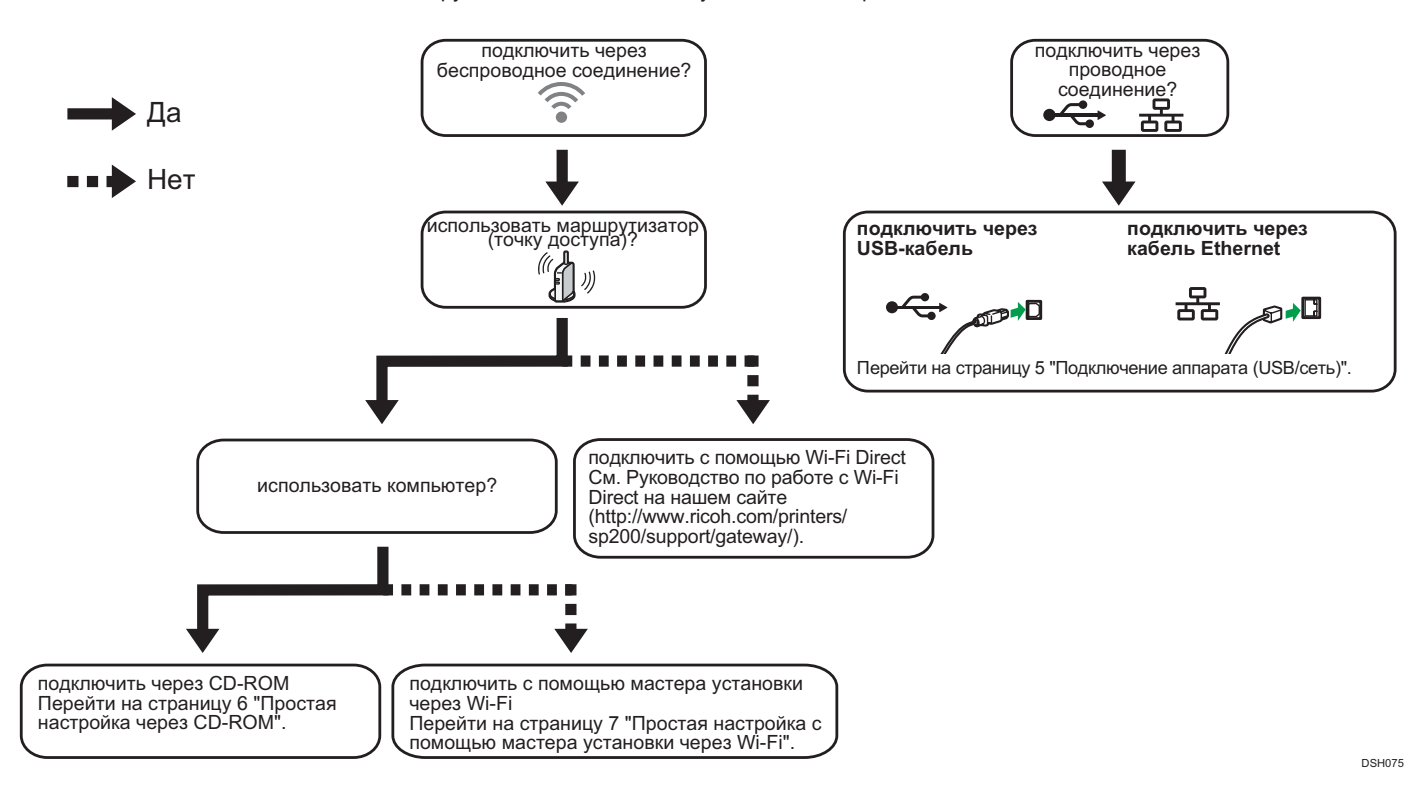

- Для получения информации о подключении с помощью кнопки WPS перейдите на стр[аницу](#page-9-0) 8 "Простая настройка с помощью кнопки WPS".
- Для получения информации о подключении с помощью PIN-кода перейдите на ст[раницу](#page-10-0) 9 "Простая настройка с помощью PIN-кода".
- Для получения информации о ручной настройке см. Руководство пользователя на компакт-диске в комплекте или посетите вебсайт (http://www.ricoh.com/printers/sp310/support/gateway/).
- При включении функции Wi-Fi Direct устройство с поддержкой Wi-Fi Direct определяется как маршрутизатор (точка доступа), после чего можно установить прямое соединение между устройствами с поддержкой Wi-Fi Direct.
- При установлении соединения с помощью функции Wi-Fi Direct невозможно одновременно подключиться к интернету.

## **Использование аппарата со смарт-устройства**  $[Android]$  **iOS**

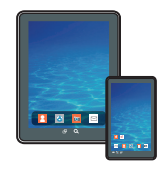

#### **■**Использование аппарата со смарт-устройства Для получения информации об

использовании аппарата со смарт-устройства перейдите на указанный веб-сайт или отсканируйте QR-код со смарт-устройства.

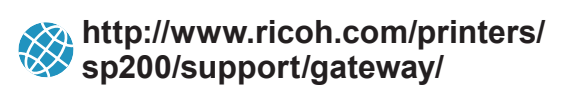

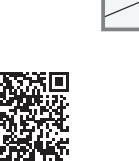

#### **■**Использование NFC-метки (только для смарт-устройств на базе Android) При использовании смарт-устройств на базе

Android скачайте и установите приложение RICOH SP 200 series SOM с указанного вебсайта или отсканируйте QR-код, после чего поднесите устройство к NFC-метке аппарата.

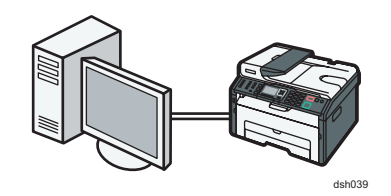

#### <span id="page-6-0"></span>• Примечание

**Для настройки проводного подключения потребуются следующие элементы.**

- **● USB-кабель или кабель Ethernet**
- **● Компакт-диск, входящий в комплект аппарата**

#### **1. Включите компьютер.**

#### **2. Вставьте прилагаемый компакт-диск в дисковод компакт-дисков компьютера.**

Если компьютер не оснащен дисководом компакт-дисков, скачайте установочный файл с веб-сайта (http://www.ricoh. com/printers/sp200/support/gateway/).

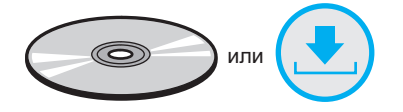

#### **3. Нажмите [Быстр.установка].**

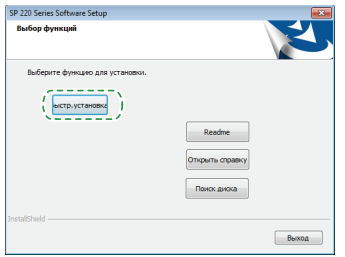

**4. Лицензионное соглашение на использование программного обеспечения отображается в диалоговом окне [Лицензионное соглашение на ПО]. Ознакомьтесь с** 

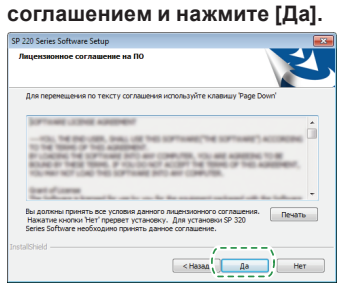

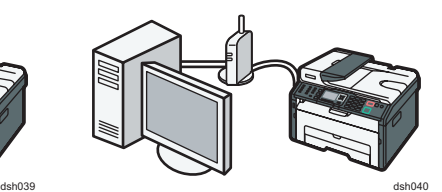

**5. Выберите [USB-подключение] или [Сетевое подключение] в зависимости от коммуникационной среды устройства.**

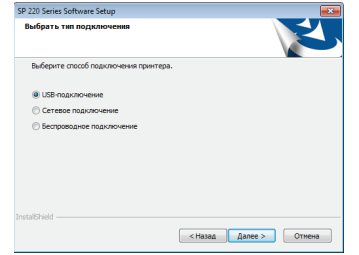

- **6. Следуйте инструкциям мастера установки.**
- **7. Нажмите [Завершить] в диалоговом окне [Установка завершена]. Если установщик требует перезапуска Windows, выполните перезагрузку.**

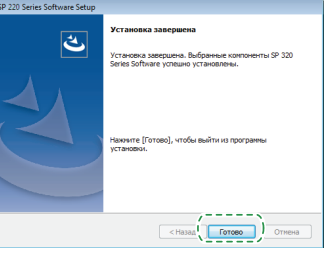

**Установка завершена.**

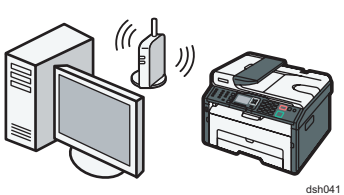

#### <span id="page-7-0"></span>**Простая установка с помощью CD-ROM**

#### • Примечание

**Для настройки беспроводного подключения** 

- **потребуются следующие элементы.**
- **● USB-кабель или кабель Ethernet ● Маршрутизатор (точка доступа)**
- **● Компакт-диск, входящий в комплект аппарата**

#### **1. Включите компьютер.**

**2. Вставьте прилагаемый компакт-диск в дисковод компакт-дисков компьютера.**

Если компьютер не оснащен дисководом компакт-дисков, скачайте установочный файл с веб-сайта (http://www.ricoh. com/printers/sp200/support/gateway/).

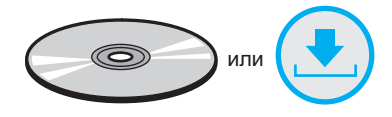

#### **3. Нажмите [Быстр.установка].**

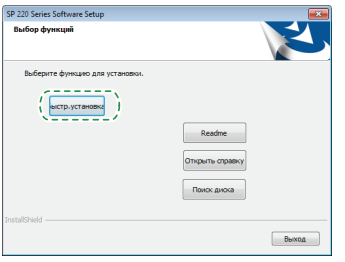

**4. Лицензионное соглашение на использование программного обеспечения отображается в диалоговом окне [Лицензионное соглашение на ПО]. Ознакомьтесь с соглашением и нажмите [Да].**

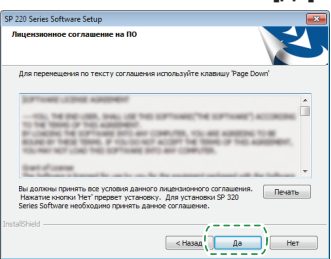

**5. Выберите пункт [Беспроводное подключение].**

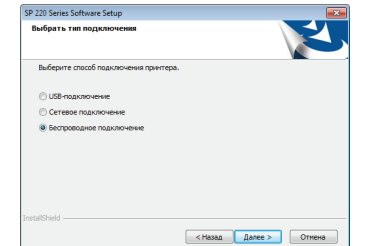

- **6. Следуйте инструкциям мастера установки.**
- **7. Нажмите [Завершить] в диалоговом окне [Установка завершена]. Если установщик требует перезапуска Windows, выполните перезагрузку.**

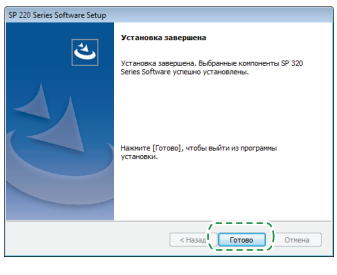

**Установка завершена.**

**Для получения информации о подключении с помощью мастера установки через Wi-Fi перейдите на [страницу 7 "П](#page-8-0)ростая настройка с помощью мастера установки через Wi-Fi".**

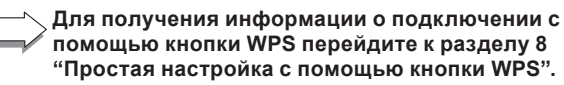

**Для получения информации о подключении с** 

**помощью PIN-кода перейдите на [страницу 9](#page-10-0)  "Простая настройка с помощью PIN-кода". Для получения информации о настройке с помощью** 

**Wi-Fi Direct см. Руководство по работе с Wi-Fi Direct на веб-сайте (http://www.ricoh.com/printers/sp200/support/ gateway/).**

#### <span id="page-8-0"></span>**Простая настройка с помощью мастера установки через Wi-Fi**

#### **• Примечание**

**Для настройки беспроводного подключения** 

- **потребуется следующий элемент.**
- **● Маршрутизатор (точка доступа)**

#### **Проверка SSID и ключа шифрования**

Номер SSID и ключ шифрования маршрутизатора (точки доступа) можно распечатать и разместить на корпусе маршрутизатора (точки доступа). Для получения подробной информации о SSID и ключе шифрования см. руководство пользователя маршрутизатора (точки доступа).

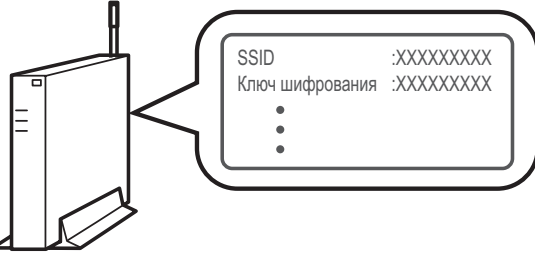

DSG099

Проверьте SSID и ключ шифрования, далее запишите их в пустом поле, как показано ниже. SSID:

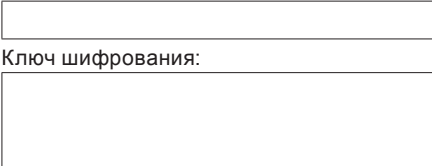

#### **Настройка параметров с помощью панели управления**

#### **Важно**

- **● Перед выполнением следующей процедуры установите драйвер принтера в соответствии с инструкцией на [странице 5 "](#page-6-0)Подключение аппарата (USB/сеть)".**
- **● Убедитесь в том, что кабель Ethernet не подсоединен к аппарату.**
- **1. Проверьте корректность работы маршрутизатора (точки доступа).**
- **2. Нажмите клавишу [Инструм.польз.].**

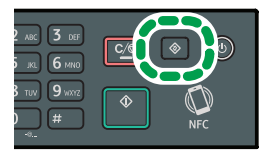

**3. Нажмите клавишу [ ] или [ ] для выбора меню [Настройки сети], после чего нажмите клавишу [OK].**

DSH080

DSH047

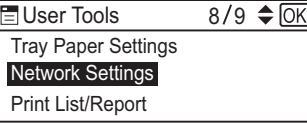

**4. Если система запрашивает пароль, введите пароль на цифровой клавиатуре и нажмите на клавишу [OK].** Пароль для доступа к меню [Настройки сети] можно назначить в пункте [Блокировать инструм.админ.] меню [Инструменты администратора].

**5. Нажмите клавишу [ ] или [ ] для выбора значения [Wi-Fi], после чего нажмите клавишу [OK].**

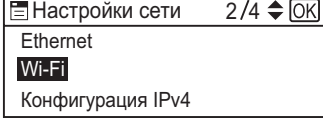

**6. Нажмите клавишу [Включение Wi-Fi], после чего нажмите клавишу [OK].**

DSG084

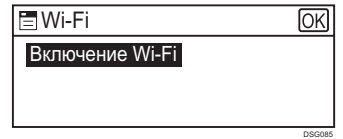

**7. Нажмите клавишу [ ] или [ ] для выбора значения [Включить], после чего нажмите клавишу [OK].**

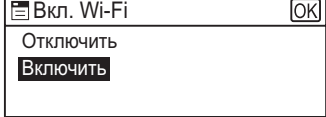

**8. Нажмите на клавишу [Инструм.польз.], чтобы вернуться на начальный экран.**

DSG086

- **9. Подождите до завершения перезапуска аппарата.**
- **10. Нажмите клавишу [Инструм.польз.].**

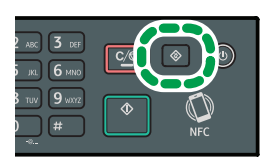

**11. Нажмите клавишу [ ] или [ ], чтобы выбрать меню [Мастер настр.WiFi], после чего нажмите клавишу [OK].**

DSH080

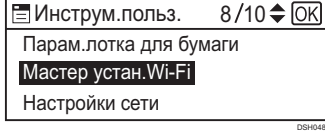

**12. Если система запрашивает пароль, введите пароль на цифровой клавиатуре и нажмите на клавишу [OK].**

Пароль для доступа к меню [Мастер настр.WiFi] можно назначить в пункте [Блокировать инструм.админ.] меню [Инструменты администратора].

- **13. Нажмите на клавишу [ ] или [ ], чтобы выбрать SSID маршрутизатора (точки доступа) из списка результатов поиска SSID, после чего нажмите клавишу [OK].**
- **14. Введите ключ шифрования на цифровой клавиатуре, после чего нажмите клавишу [ОК].**

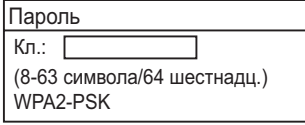

- DSG353 • Пароль может включать либо от 8 до 63 символов ASCII (0x20- 0x7e), либо 64 шестнадцатеричных символов (0-9, A-F, a-f).
- Подробную информацию о проверке ключа шифрования см. "Проверка SSID и ключа шифрования".

DSG354

#### **15. Нажмите клавишу [OK].**

Установить соединение? (OK/Назад)

#### <span id="page-9-0"></span>**16. Проверьте результат.**

Подключение установлено:

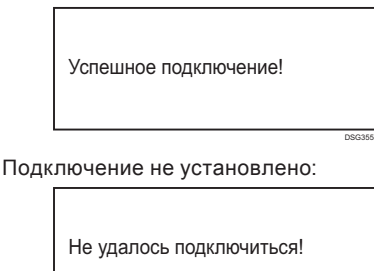

• Проверьте конфигурацию маршрутизатора (точки доступа), после чего повторите попытку подключения.

DSG356

**17. Настройка параметров Wi-Fi завершена.**

#### **Простая настройка с помощью кнопки WPS.**

#### Важно

- **● Перед выполнением следующей процедуры установите драйвер принтера в соответствии с инструкцией на [странице 5 "П](#page-6-0)одключение аппарата (USB/сеть)".**
- **● Убедитесь в том, что кабель Ethernet не подсоединен к аппарату.**
- **● В шагах 16 17 в течение двух минут выполните настройку каждого параметра.**

#### • Примечание

**Для настройки беспроводного подключения потребуется следующий элемент. ● Маршрутизатор (точка доступа)**

- **1. Проверьте корректность работы маршрутизатора (точки доступа).**
- **2. Нажмите клавишу [Инструм.польз.].**

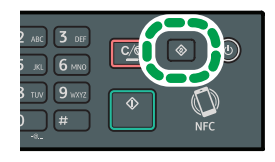

**3. Нажмите клавишу [ ] или [ ] для выбора меню [Настройки сети], после чего нажмите клавишу [OK].**

DSH080

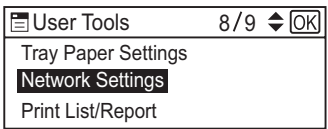

**4. Если система запрашивает пароль, введите пароль на цифровой клавиатуре и нажмите на клавишу [OK].** Пароль для доступа к меню [Настройки сети] можно назначить в пункте [Блокировать инструм.админ.] меню [Инструменты администратора].

DSH047

**5. Нажмите клавишу [ ] или [ ] для выбора значения [Wi-Fi], после чего нажмите клавишу [OK].**

DSG084

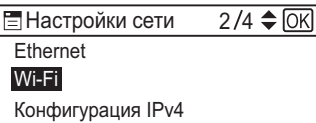

**6. Нажмите клавишу [Включение Wi-Fi], после чего нажмите клавишу [OK].**

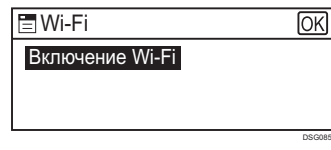

**7. Нажмите клавишу [ ] или [ ] для выбора значения [Включить], после чего нажмите клавишу [OK].**

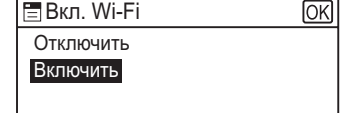

- DSG086 **8. Нажмите на клавишу [Инструм.польз.], чтобы вернуться на начальный экран.**
- **9. Подождите до завершения перезапуска аппарата.**
- **10. Нажмите клавишу [Инструм.польз.].**

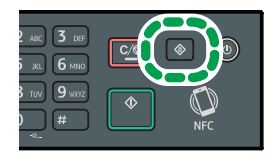

**11. Нажмите клавишу [ ] или [ ] для выбора меню [Настройки сети], после чего нажмите клавишу [OK].**

DSH080

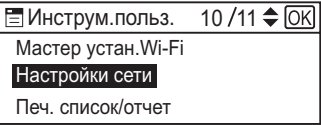

**12. Если система запрашивает пароль, введите пароль на цифровой клавиатуре и нажмите на клавишу [OK].**

DSG087

Пароль для доступа к меню [Настройки сети] можно назначить в пункте [Блокировать инструм.админ.] меню [Инструменты администратора].

**13. Нажмите клавишу [ ] или [ ] для выбора значения [Wi-Fi], после чего нажмите клавишу [OK].**

DSG084

DSH049

DSG092

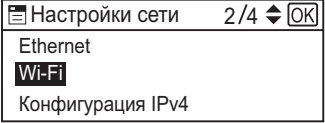

**14. Нажмите клавишу [ ] или [ ] для выбора значения [WPS], после чего нажмите клавишу [OK].**

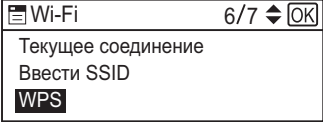

**15. Нажмите клавишу [ ] или [ ] для выбора значения [PBC], после чего нажмите клавишу [OK].**

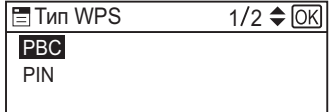

#### **16. Нажмите [Да].**

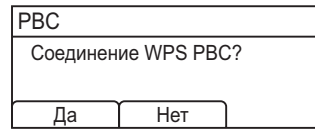

<span id="page-10-0"></span>**17. Нажмите на кнопку WPS на маршрутизаторе (точке доступа) в течение двух минут.**

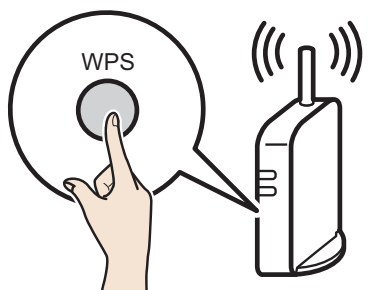

CHV60

• Информацию о порядке использования кнопки WPS можно найти в руководствах маршрутизатора (точки доступа).

#### **18. Проверьте результат.**

Подключение установлено:

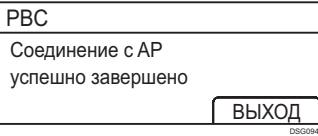

• Нажмите [ВЫХОД] для возврата на экран в шаге 15, после чего нажмите клавишу [Инструменты пользователя] для возврата на начальный экран.

#### Подключение не выполнено:

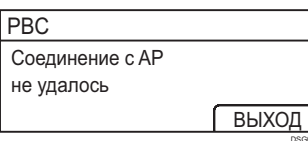

• Нажмите [ВЫХОД] для возврата на экран в шаге 15. Проверьте конфигурацию маршрутизатора (точки доступа), после чего повторите попытку подключения.

#### **19. Настройка параметров Wi-Fi завершена.**

#### **Простая настройка с помощью PIN-кода**

#### Важно

- **● Перед выполнением следующей процедуры установите драйвер принтера в соответствии с инструкцией н[а странице 5](#page-6-0) "Подключение аппарата (USB/сеть)".**
- **● Убедитесь в том, что кабель Ethernet не подсоединен к аппарату.**
- **● В шагах 18 20 в течение двух минут выполните настройку каждого параметра.**

#### • Примечание

- **● Для подключения с помощью PIN-кода используйте компьютер, к которому подключен маршрутизатор (точка доступа).**
- **● Для настройки беспроводного подключения потребуется следующий элемент. ● Маршрутизатор (точка доступа)**
- **1. Проверьте корректность работы маршрутизатора (точки доступа).**
- **2. Откройте окно настройки с помощью PIN-кода (вебстраницу) вашего маршрутизатора (точки доступа) на компьютере.**

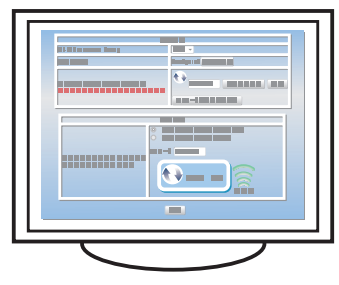

**3. Нажмите клавишу [Инструменты пользователя].**

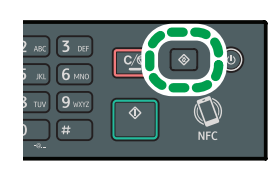

**4. Нажмите клавишу [ ] или [ ] для выбора меню [Настройки сети], после чего нажмите клавишу [OK].**

DSH080

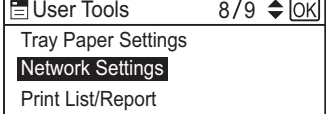

**5. Если система запрашивает пароль, введите пароль на цифровой клавиатуре и нажмите на клавишу [OK].**

DSH047

Пароль для доступа к меню [Настройки сети] можно назначить в пункте [Блокировать инструм.админ.] меню [Инструменты администратора].

**6. Нажмите клавишу [ ] или [ ] для выбора значения [Wi-Fi], после чего нажмите клавишу [OK].**

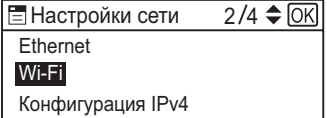

**7. Нажмите клавишу [Включение Wi-Fi], после чего нажмите клавишу [OK].**

DSG084

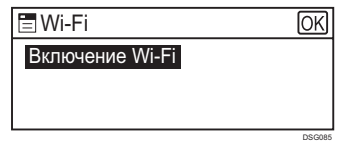

**8. Нажмите клавишу [ ] или [ ] для выбора значения [Включить], после чего нажмите клавишу [OK].**

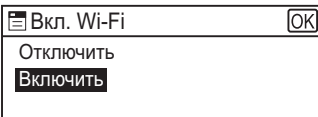

**9. Нажмите на клавишу [Инструменты пользователя], чтобы вернуться на начальный экран.**

DSG086

- **10. Подождите до завершения перезапуска аппарата.**
- **11. Нажмите клавишу [Инструменты пользователя].**

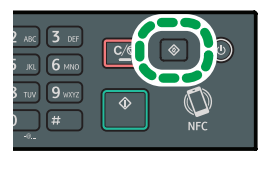

**12. Нажмите клавишу [ ] или [ ] для выбора меню [Настройки сети], после чего нажмите клавишу [OK].**

DSH080

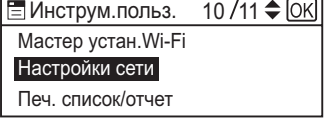

**13. Если система запрашивает пароль, введите пароль на цифровой клавиатуре и нажмите на клавишу [OK].**

DSG087

Пароль для доступа к меню [Настройки сети] можно назначить в пункте [Блокировать инструм.админ.] меню [Инструменты администратора].

<span id="page-11-0"></span>**14. Нажмите клавишу [ ] или [ ] для выбора значения [Wi-Fi], после чего нажмите клавишу [OK].**

DSG084

DSH049

DSG096

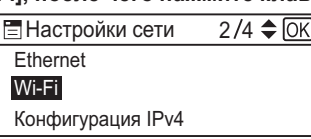

**15. Нажмите клавишу [ ] или [ ] для выбора значения [WPS], после чего нажмите клавишу [OK].**

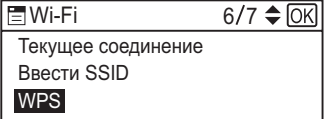

**16. Нажмите клавишу [ ] или [ ] для выбора значения [PIN], после чего нажмите клавишу [OK].**

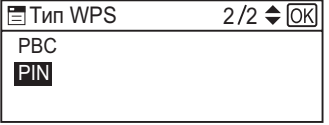

**17. Проверьте PIN-код.**

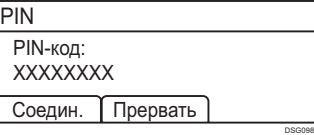

Запишите PIN-код на случай, если забудете его.

**18. Введите PIN-код аппарата (8 символов) на веб-странице маршрутизатора (точки доступа). (Доступ к веб-странице описан в шаге 2)**

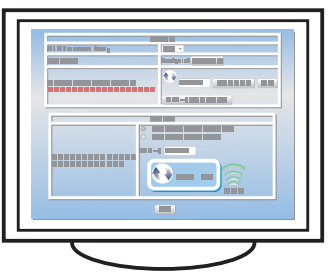

**19. Запустите WPS (PIN-систему) на веб-странице маршрутизатора (точки доступа).**

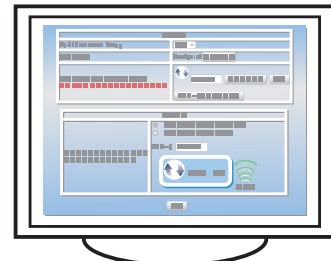

#### **20. Нажмите [Соедин.].**

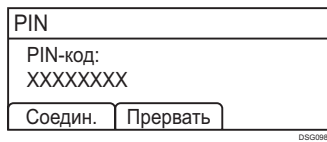

Появится надпись "Подождите 2 минуты", после чего начнется подключение с помощью PIN.

#### **21. Проверьте результат.**

Подключение установлено:

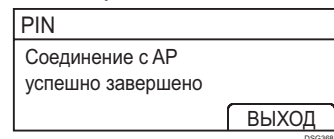

• Нажмите [ВЫХОД] для возврата на экран в шаге 16, после чего нажмите клавишу [Инструменты пользователя] для возврата на начальный экран.

#### Подключение не установлено:

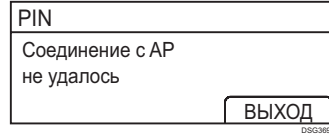

- Нажмите [ВЫХОД] для возврата на экран в шаге 16. Проверьте конфигурацию маршрутизатора (точки доступа), после чего повторите попытку подключения.
- **22. Настройка параметров Wi-Fi завершена.**

## **3. Сканер/Факс и другие параметры**

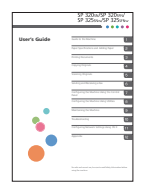

### **■**Для тех, кто впервые

пользуется функцией сканера Информацию о настройке начальных параметров сканера можно найти в разделе руководстве пользователя на компакт-диске в комплекте или на нашем сайте (http://www.ricoh. com/printers/sp200/support/gateway/).

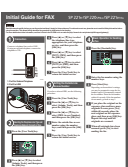

#### **■**Для тех, кто впервые пользуется функцией факса Информацию о настройке начальных параметров факса можно найти в начальном руководстве по факсимильной связи.

## **Покупка расходных материалов**

Для получения информации о расходных материалах перейдите на указанный веб-сайт или отсканируйте QR-кода со смартустройства.

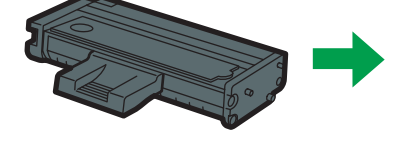

**http://www.ricoh.com/printers/ sp200/support/gateway/**

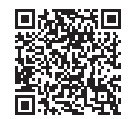

#### <span id="page-12-0"></span>**Товарный знак**

Android является товарным знаком компании Google Inc.

IOS является товарным знаком или зарегистрированным товарным знаком компании Cisco в США и других странах и используется по лицензии.

Wi-Fi, Wi-Fi Direct, Wi-Fi Protected Setup, WPA, Wi-Fi Protected Access, WPA2 и Wi-Fi Protected Access 2 являются зарегистрированными товарными знаками компании Wi-Fi Alliance.

Linux является зарегистрированным товарным знаком компании Linus Torvalds в Соединенных Штатах Америки и других странах.

Mac OS является товарным знаком или зарегистрированным товарным знаком компании Apple Inc. в Соединенных Штатах Америки и других странах.

Microsoft®, Windows®, Windows Server® и Windows Vista® являются зарегистрированными товарными знаками Microsoft Corporation в Соединенных Штатах Америки и/или других странах/регионах.

Red Hat и Red Hat Enterprise Linux являются товарными знаками компании Red Hat, Inc., зарегистрированными в Соединенных Штатах Америки и других странах.

SUSE является зарегистрированным товарным знаком компании SUSE Linux AG.

SUSE и openSUSE являются зарегистрированными товарными знаками компании Novell, Inc. Ubuntu и Canonical являются зарегистрированными товарными знаками компании Canonical Ltd.

Другие наименования продуктов, используемые в настоящем руководстве, применяются только в целях идентификации и могут являться товарными знаками соответствующих компаний.

Мы не имеем никаких прав на указанные знаки.

Все снимки экранов с продуктами Microsoft перепечатаны с разрешения компании Microsoft Corporation.

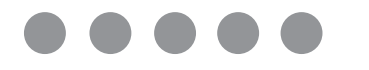

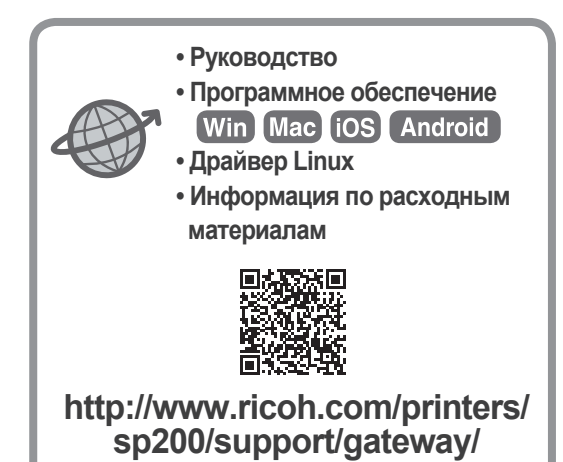

**RU RU M0A3-8613**